# **Migrer Dolibarr sur un serveur OVH mutualisé**

# **Pré-requis**

- 1. Vérifiez et notez la **version du Dolibarr à transférer** : sur la **page de login** ou en haut à droite de la **page d'accueil** de Dolibarr)
- 2. **Un hébergement OVH** mutualisé avec une BDD MySQL

### **Première étape : sur le serveur actuel**

- Ouvrez votre ancien Dolibarr
- 1. **Arrêtez d'utiliser Dolibarr** en production (y compris les tâches planifiées)
- 2. **[Sauvegardez la base sql et les documents](http://nfrappe.fr/doc/doku.php?id=tutoriel:erp-crm:dolibarr:sauvegarde:start)**

# **Autres étapes : sur le serveur OVH**

- 1. **Téléchargez Dolibarr sur <https://sourceforge.net/projects/dolibarr/files/>** (Download Latest Version et enregistrez le fichier)
- 2. **Extrayez le fichier zip** téléchargé
- 3. **Via FTP**, **transférez sur votre serveur OVH le répertoire dolibarr-x.y.z** (extrait su zip) et **côté OVH, renommez le répertoire /dolibarr-x.y.z/** (par ex. en **/gestion/**) pour le différencier des autres sites web
- 4. **Sur votre espace client OVHcloud, [créez une Base de données](http://nfrappe.fr/doc/doku.php?id=tutoriel:internet:ovh:bdd:start)** (pour renseigner les bons chemins/identifiants/pass lors de la procédure d'installation)
- 5. **Ouvrez la page du nouveau site https://monsite.tld/gestion/htdocs/** :
	- 1. **1ère page** : <sup>"</sup>Étape suivante→'
	- 2. Vérification des prérequis : si tout est OK, Démarrer (sinon, corrigez)
	- 3. **Base de données Dolibarr** : remplissez avec les données reçues par mail les champs **Nom de la base de données**, **Serveur de base de données**, **Identifiant** (Utilisateur), son **Mot de passe**. Vérifiez le reste puis **'Étape suivante→'**
	- 4. **Fichier de configuration** : si tout est OK, **'Étape suivante→'**
	- 5. **Base de données** : si tout est OK, **'Étape suivante→'**
	- 6. **Identifiant de l'utilisateur administrateur de Dolibarr** : définissez l'**Identifiant** et le **Mot de passe** de l'administrateur de Dolibarr (**Ne perdez pas cette information !**) puis **'Étape suivante→'**
	- 7. **Cliquez sur le lien Accéder à Dolibarr (espace de configuration)**
- 8. **Connectez-vous** (administrateur et mot de passe définis plus haut)
- 9. **Cliquez sur le bouton Accueil** (en haut)
- 10. **Outils d'administration → Restauration** (à gauche) : Notez l'**emplacement du répertoire documents** (cadre 1)
- 11. **Quittez** le nouveau Dolibarr
- 6. **Via FTP, envoyez le contenu du répertoire documents** de votre sauvegarde vers le répertoire documents de votre nouveau Dolibarr
- 7. **[OVH : Importer une sauvegarde de base sql depuis l'espace client](http://nfrappe.fr/doc/doku.php?id=tutoriel:internet:ovh:bdd:importsvg:start)** (vous pouvez aussi vous aider de **[Adminer : une interface web pour gérer les BDD SQL](http://nfrappe.fr/doc/doku.php?id=logiciel:internet:adminer:start)**
- 8. **Surveillez vos mails** : un email "**Import d'un dump sur votre base**" vous est envoyé avec le résultat de l'opération. **Voyez [Problèmes connus](#page-2-0) pour corriger les éventuelles erreurs**.
	- 1. **Dans le répertoire documents de Dolibarr**, placez un fichier **install.lock** en lecture seule (444)
- 9. **Ouvrez votre nouveau Dolibarr sur OVH** (https://monsite.tld/gestion/htdocs/) avec les utilisateur/mot de passe de l'administrateur Dolibarr définis au paragraphe 5.6
- 1. **Configurez votre nouveau Dolibarr sur le serveur OVH** :

#### **Création de la nouvelle base sur OVH**

#### **Recopier vos documents sur le nouveau Dolibarr**

- 1. Placez-vous **dans votre nouveau Dolibarr**
- 2. **Repérez le chemin des documents** :
	- 1. Cliquez sur le bouton **Accueil** (en haut)
	- 2. Cliquez sur **Outils d'administration → Infos Dolibarr** (à gauche)
	- 3. Le chemin du répertoire ou sont stockés les documents de votre nouvelle instance est au paragraphe **Paramètres Fichier de configuration (conf.php)**, ligne **Répertoire racine des fichiers de données (dolibarr\_main\_data\_root)**

#### **Recharger votre ancienne base de données sur le nouveau Dolibarr**

- 1. **Configuration** :
	- 1. **Renseignez l'utilisateur et le mot de passe de l'administrateur** : Dolibarr s'ouvre sur la page de configuration.
	- 2. Cliquez sur le lien **Cliquez ici pour configurer les paramètres obligatoires**
	- 3. **Renseignez les paramètres de la société** (copiez ceux de l'ancien Dolibarr)
	- 4. Cliquez sur **Configuration** (colonne de gauche)
	- 5. Cliquez sur le lien **Cliquez ici pour activer vos modules et applications**
	- 6. Activez les modules (comme ceux de l'ancien Dolibarr)

# **Conclusion**

### **Problèmes connus**

<span id="page-2-0"></span>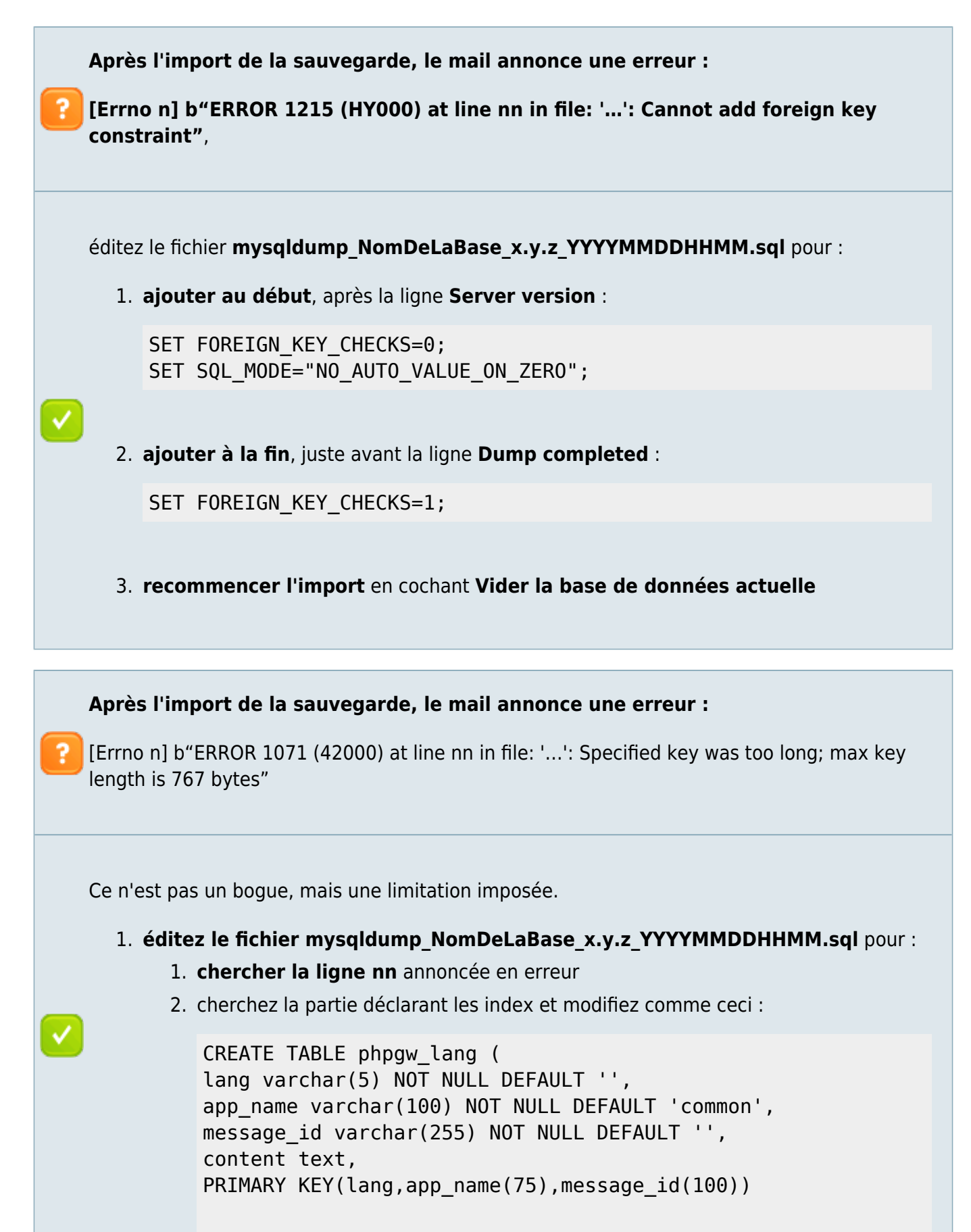

);

✓

Cela limite l'indexation aux 75 et 100 premiers caractères des colonnes, au lieu de 100 et 255.

2. **Recommencez l'import** en cochant **Vider la base de données actuelle**

# **Voir aussi**

• (fr) [https://wiki.dolibarr.org/index.php/Migrer\\_mon\\_Dolibarr\\_vers\\_une\\_offre\\_Cloud](https://wiki.dolibarr.org/index.php/Migrer_mon_Dolibarr_vers_une_offre_Cloud)

Basé sur « [Migrer mon Dolibarr vers une offre Cloud](https://wiki.dolibarr.org/index.php/Migrer_mon_Dolibarr_vers_une_offre_Cloud) » par wiki.dolibarr.org.

From: <http://nfrappe.fr/doc/> - **Documentation du Dr Nicolas Frappé**

Permanent link: **<http://nfrappe.fr/doc/doku.php?id=tutoriel:erp-crm:dolibarr:2ovh:start>**

Last update: **2022/11/08 19:40**

 $\pmb{\times}$